**A + B**

Animabelle 3 alte [Übersetzungen](https://tuts.rumpke.de/animabelle-3/)

[Impressum](https://tuts.rumpke.de/impressum/) Über [mich](https://tuts.rumpke.de/ueber-mich/) [Ceylan](https://tuts.rumpke.de/category/ceylan/)  $\sim$  [Elise](https://tuts.rumpke.de/category/elise/)  $\sim$ 

Animabelle 4 alte [Übersetzungen](https://tuts.rumpke.de/animabelle-4/)

Animabelle 5 Alte [Übersetzungen](https://tuts.rumpke.de/animabelle-5/)

Animabelle 6 Alte [Übersetzungen](https://tuts.rumpke.de/animabelle-6/)

• Chez [Douceur](https://tuts.rumpke.de/chez-douceur/)  $\bullet$  [Cloclo](https://tuts.rumpke.de/tutoriale-cloclo/) 1+2 • [Cloclo](https://tuts.rumpke.de/cloclo-4/) 4 • [Cloclo](https://tuts.rumpke.de/cloclo-5/) 5 • [Cloclo](https://tuts.rumpke.de/cloclo-6/) 6 • [Cloclo](https://tuts.rumpke.de/cloclo-3/) 7 • [Cloclo](https://tuts.rumpke.de/cloclo-4-2/) 8 • [Colybrix](https://tuts.rumpke.de/tutoriale-colybrix/) • [Colybrix](https://tuts.rumpke.de/colybrix-2/) 2 • [Colybrix](https://tuts.rumpke.de/colybrix-3/) 3 [Corinne](https://tuts.rumpke.de/corinne/) [Denise's](https://tuts.rumpke.de/denises-tut-als-pdf/) Tut als pdf • [Denise](https://tuts.rumpke.de/tutoriale-denise/) 1 • [Denise](https://tuts.rumpke.de/denise-2/) 2 • [Denise](https://tuts.rumpke.de/denise-3/) 3 • [Denise](https://tuts.rumpke.de/denise-4/) 4 • [Denise](https://tuts.rumpke.de/denise-5/) 5 • [Denise](https://tuts.rumpke.de/denise-6/) 6

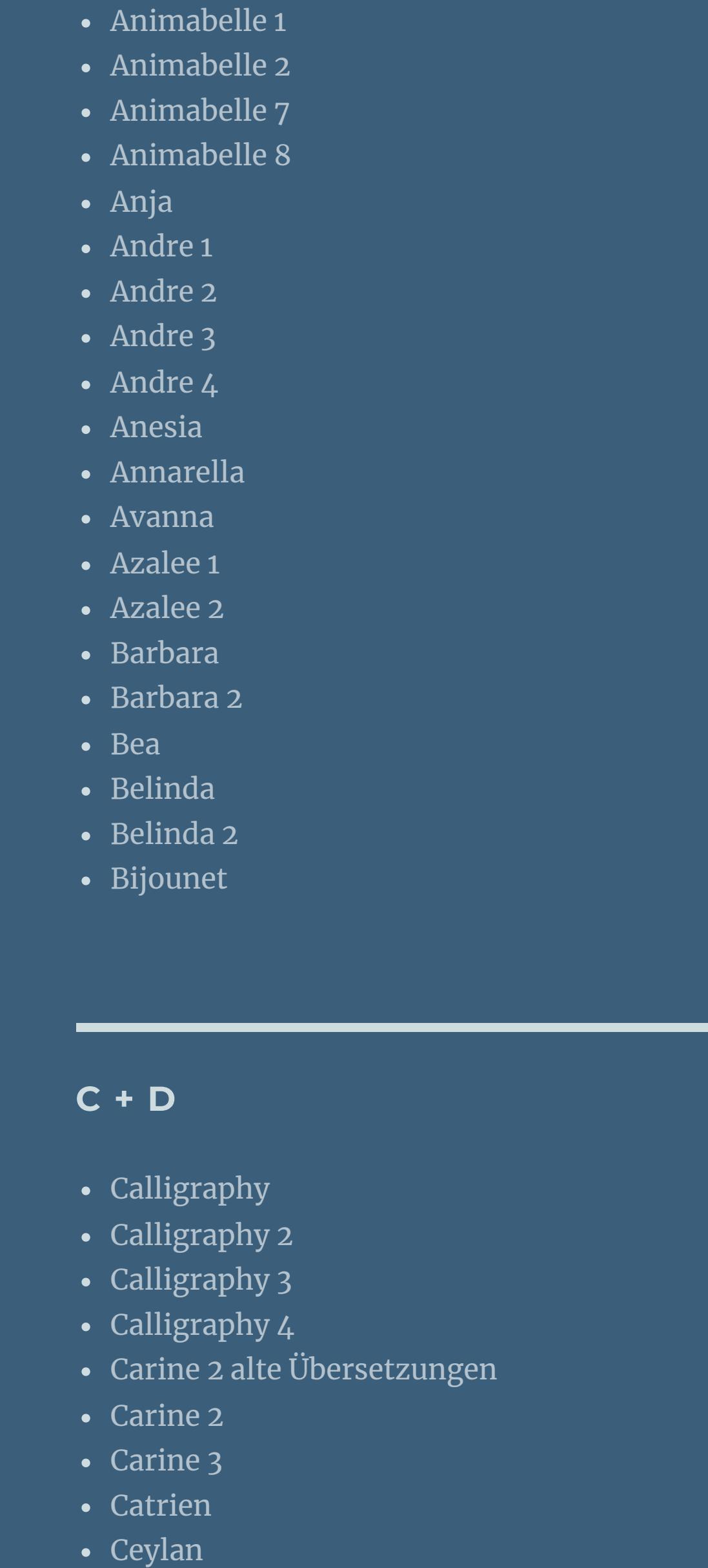

[Animationen](https://tuts.rumpke.de/animationen/) [Animationen](https://tuts.rumpke.de/animationen-2/) 2 • [Signtags](https://tuts.rumpke.de/signtags/)

• [Inge-Lore's](https://tuts.rumpke.de/inge-lores-neue-tutoriale/) neue Tutoriale • [Inge-Lore's](https://tuts.rumpke.de/inge-lores-neue-tutoriale-2/) neue Tutoriale 2

• [Inge-Lore's](https://tuts.rumpke.de/inge-lores-tutoriale-3/) Tutoriale 3

[Dilek](https://tuts.rumpke.de/tutoriale-dilek/)

**N + O** [NaiseM](https://tuts.rumpke.de/naisem/) • [Nicole](https://tuts.rumpke.de/tutoriale-nicole/)

• [Nicole](https://tuts.rumpke.de/nicole-2/) 2 • [Noisette](https://tuts.rumpke.de/noisette-tut-1-80/) Tut 1-80 • [Noisette](https://tuts.rumpke.de/noisette-81-167/) 81-167 • [Noisette](https://tuts.rumpke.de/tutoriale-noisette/) 1 [Ostern](https://tuts.rumpke.de/ostern/)

[PSP Arena](https://tuts.rumpke.de/psp-arena/) • [Poushka](https://tuts.rumpke.de/tutoriale-poushka/)

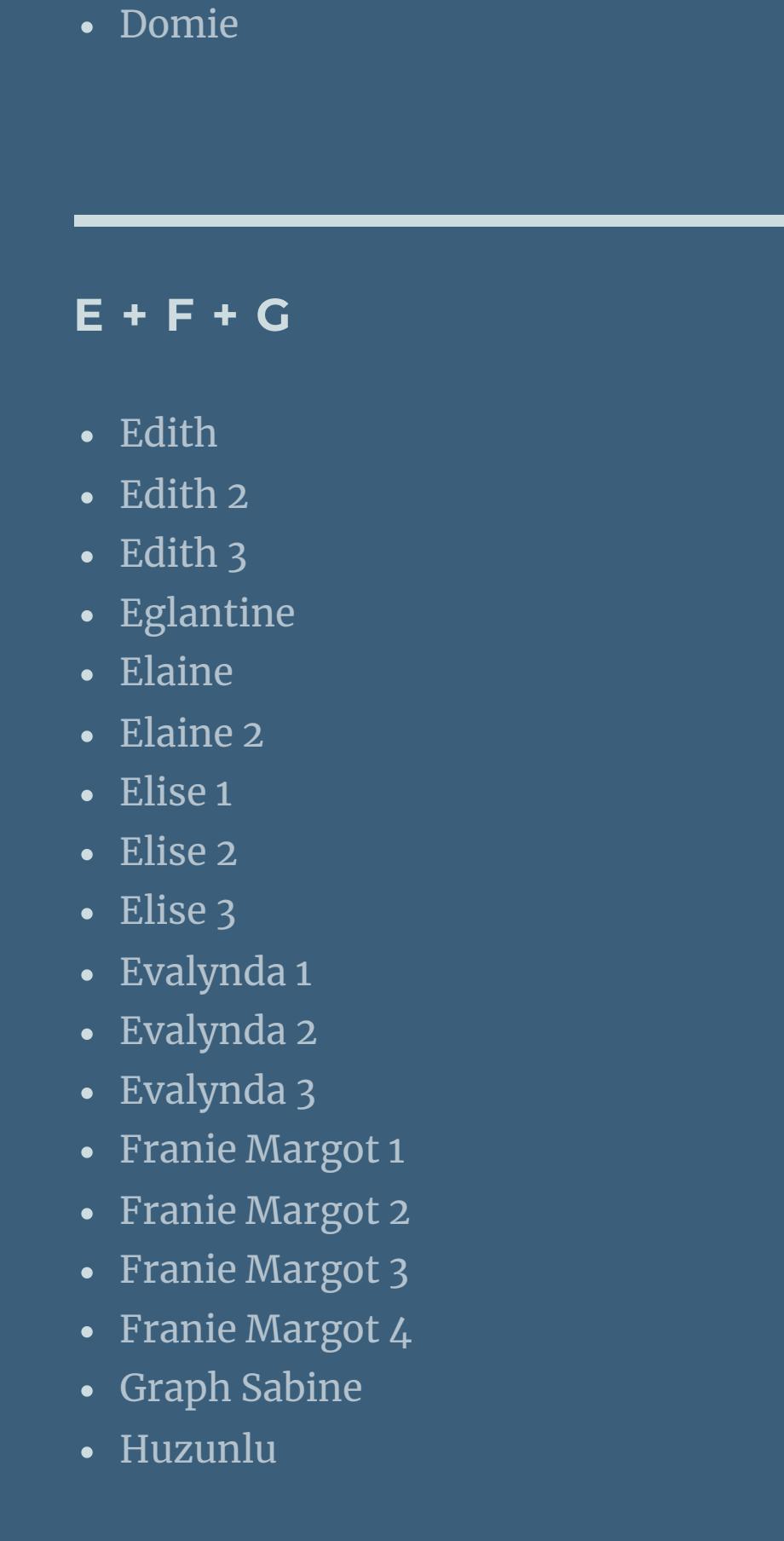

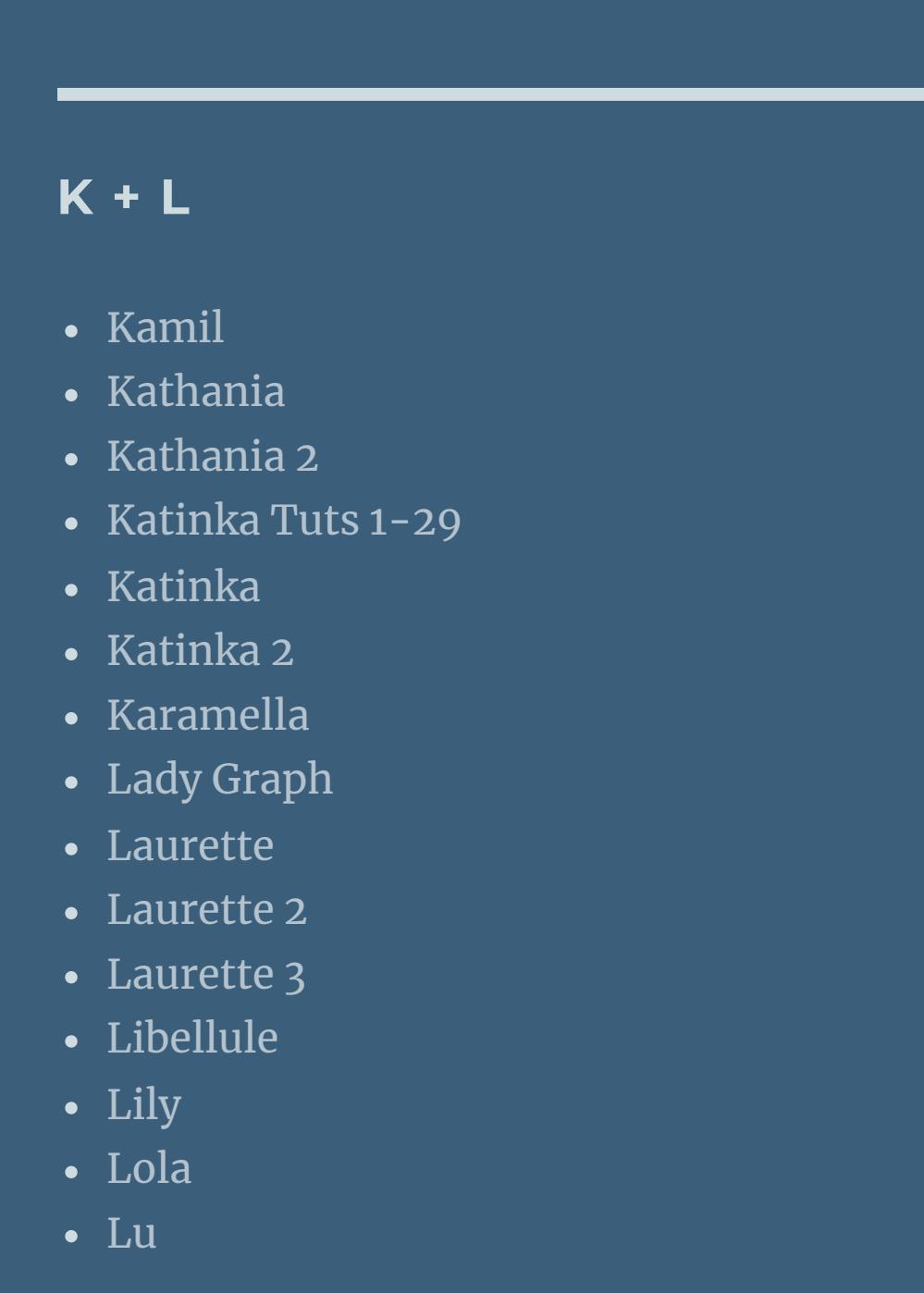

#### • [Sweety](https://tuts.rumpke.de/sweety-tut-1-81/) Tut 1-81 • Sweety Tuts [82-104](https://tuts.rumpke.de/sweety-tuts-82-104/) • [Sweety](https://tuts.rumpke.de/tutoriale-sweety/) 1 • [Sweety](https://tuts.rumpke.de/sweety-seite-2/) 2 • [Shawnee](https://tuts.rumpke.de/tuts-shawnee/) • [Shawnee](https://tuts.rumpke.de/shawnee-2/) 2 [Spiegeln](https://tuts.rumpke.de/spiegeln-mit-scripten/) mit Scripten

**T** • [Tesy](https://tuts.rumpke.de/tesy-tuts-1-37/) Tuts 1-37 • [Tesy](https://tuts.rumpke.de/tutoriale-tesy/) 1 • [Tesy](https://tuts.rumpke.de/tesy-2/) 2 • [Tesy](https://tuts.rumpke.de/tesy-3/) 3  $\cdot$  Tine Tuts [1-58](https://tuts.rumpke.de/tine-tuts-1-58/) • [Tine](https://tuts.rumpke.de/tutoriale-tine/) 2

Valy – alte [Tutoriale](https://tuts.rumpke.de/valy-alte-tutoriale/) • [Valy](https://tuts.rumpke.de/tutoriale-valy/) 1

#### **W + Z** • [Zane](https://tuts.rumpke.de/zane/)

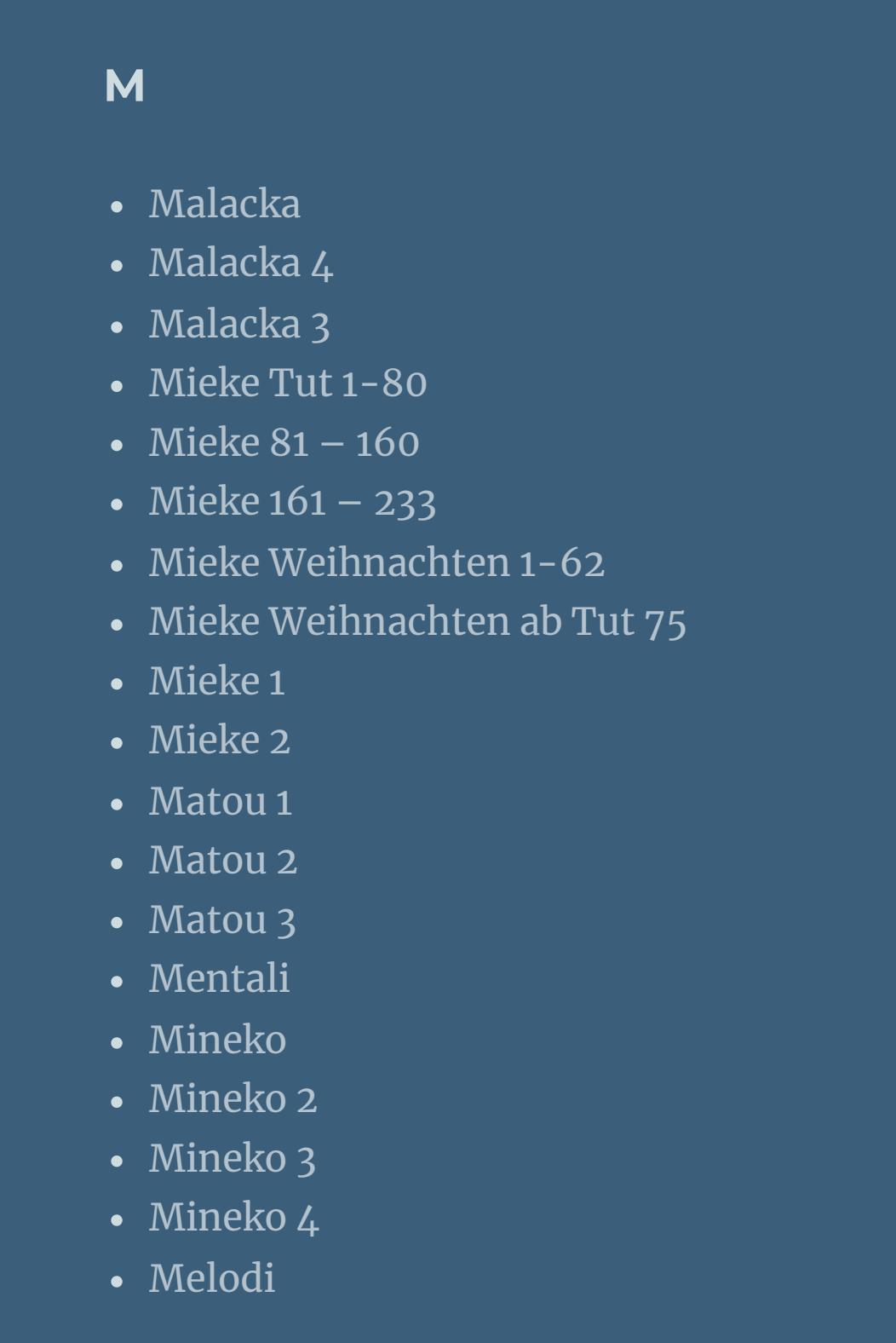

**Dieses Tutorial habe ich mit der Erlaubnis von Ceylan übersetzt, ihre schöne Seite findest du hier** 

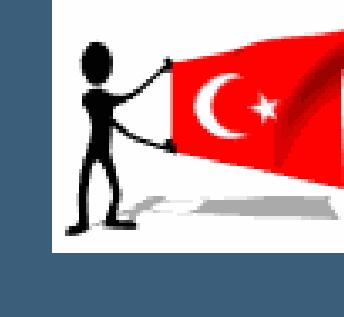

 $i$ **i** $z$ niniz için teşekkür ederim Ceylan.Das Copyright des original Tutorials liegt **alleine bei Ceylan,**

**MEINE TUTORIALE**

**P**

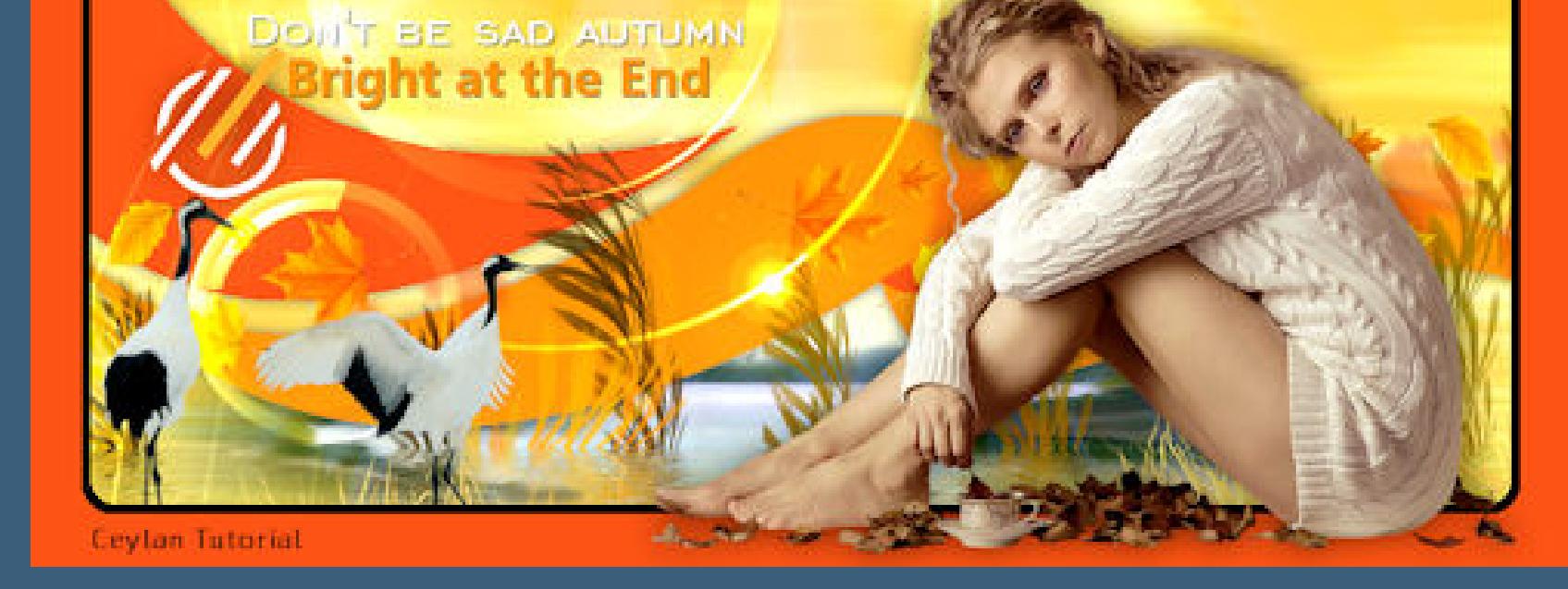

Rose de [Sable](https://tuts.rumpke.de/rose-de-sable/)

**SOXIKIBEM**

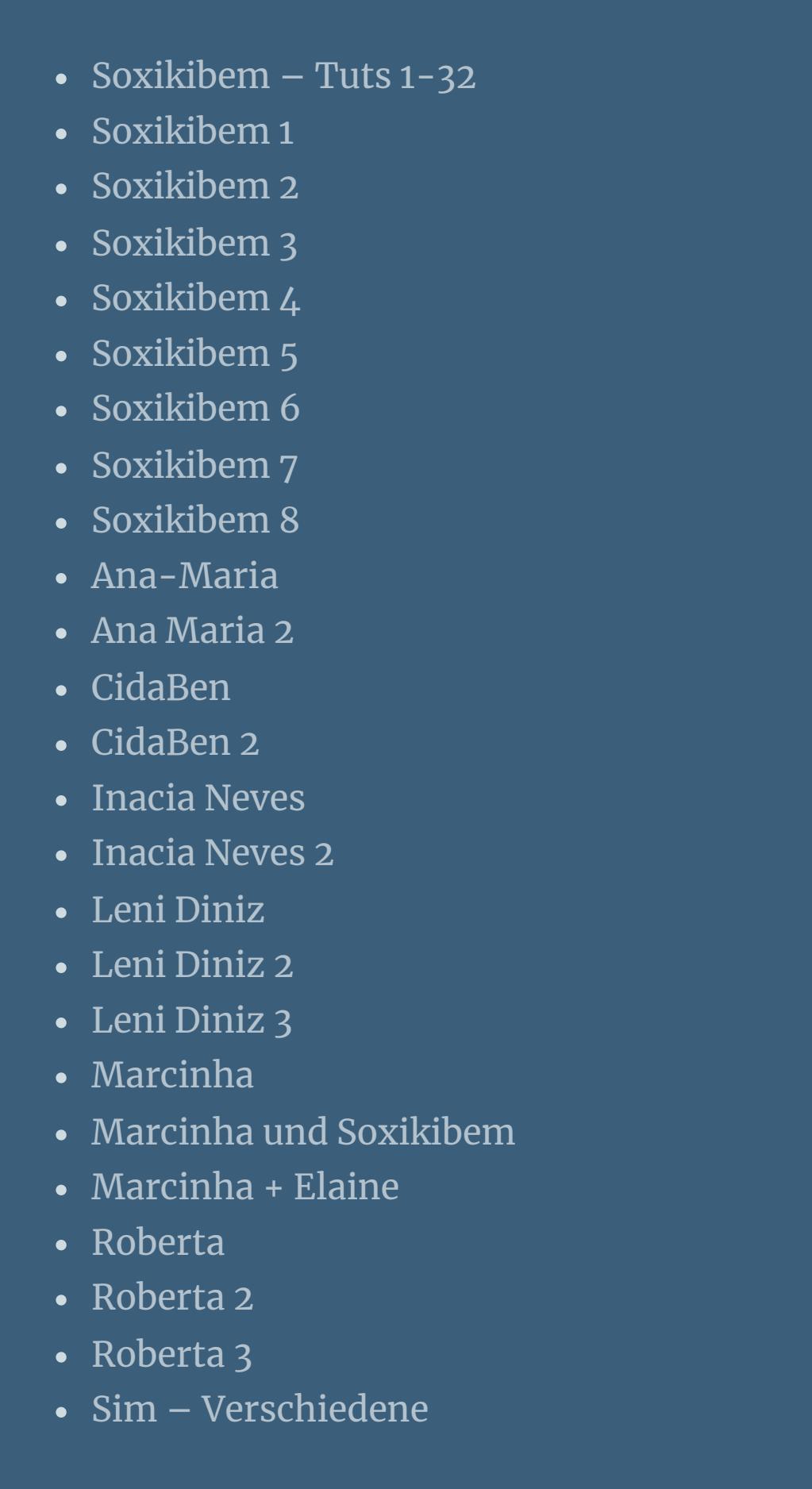

**S**

## **VALY**

## **YEDRALINA**

[Yedralina](https://tuts.rumpke.de/yedralina-2/) alte Tutoriale Tutoriale – [Yedralina](https://tuts.rumpke.de/tutoriale-yedralina/) [Yedralina](https://tuts.rumpke.de/yedralina-3/) 3

[Yedralina](https://tuts.rumpke.de/yedralina-4/) 4

[Womanence](https://tuts.rumpke.de/womanence/) [Weihnachten](https://tuts.rumpke.de/weihnachten/)

**Bildeffekte–Versatz 0 / -290** 

# INGE-LORE'S TUTORIALE

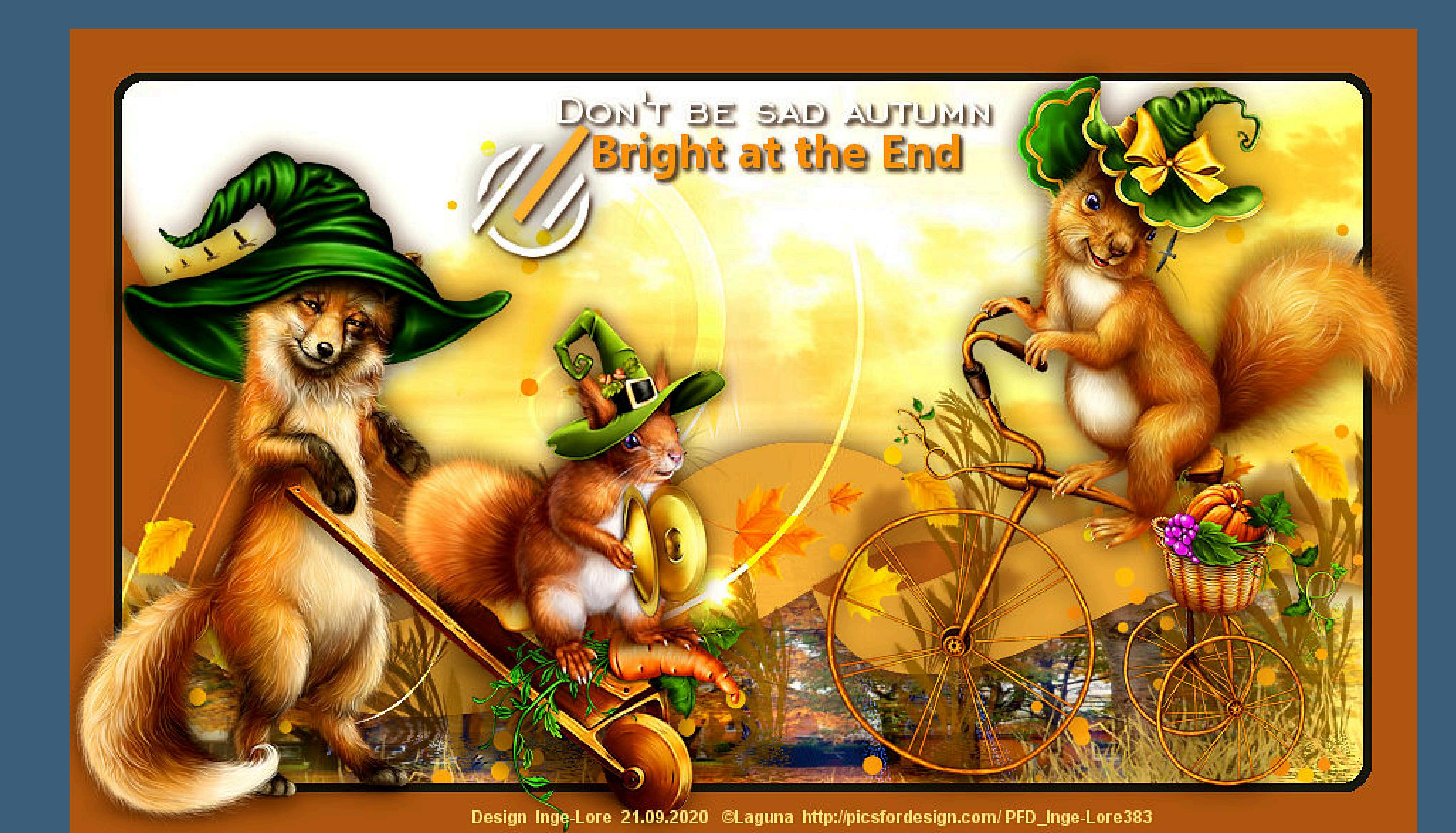

**Ceylan – Autumn**

### **Autumn**

**Inge-Lore 07.09.2020**

**das Copyright der deutschen Übersetzung liegt alleine bei mir,Inge-Lore.**

**Es ist nicht erlaubt,mein Tutorial zu kopieren oder auf**

**anderen Seiten zum download anzubieten.**

**Kopiere \*Autumn1\*–einfügen auf dein Bild Bildeffekte–Versatz 0 / -48** 

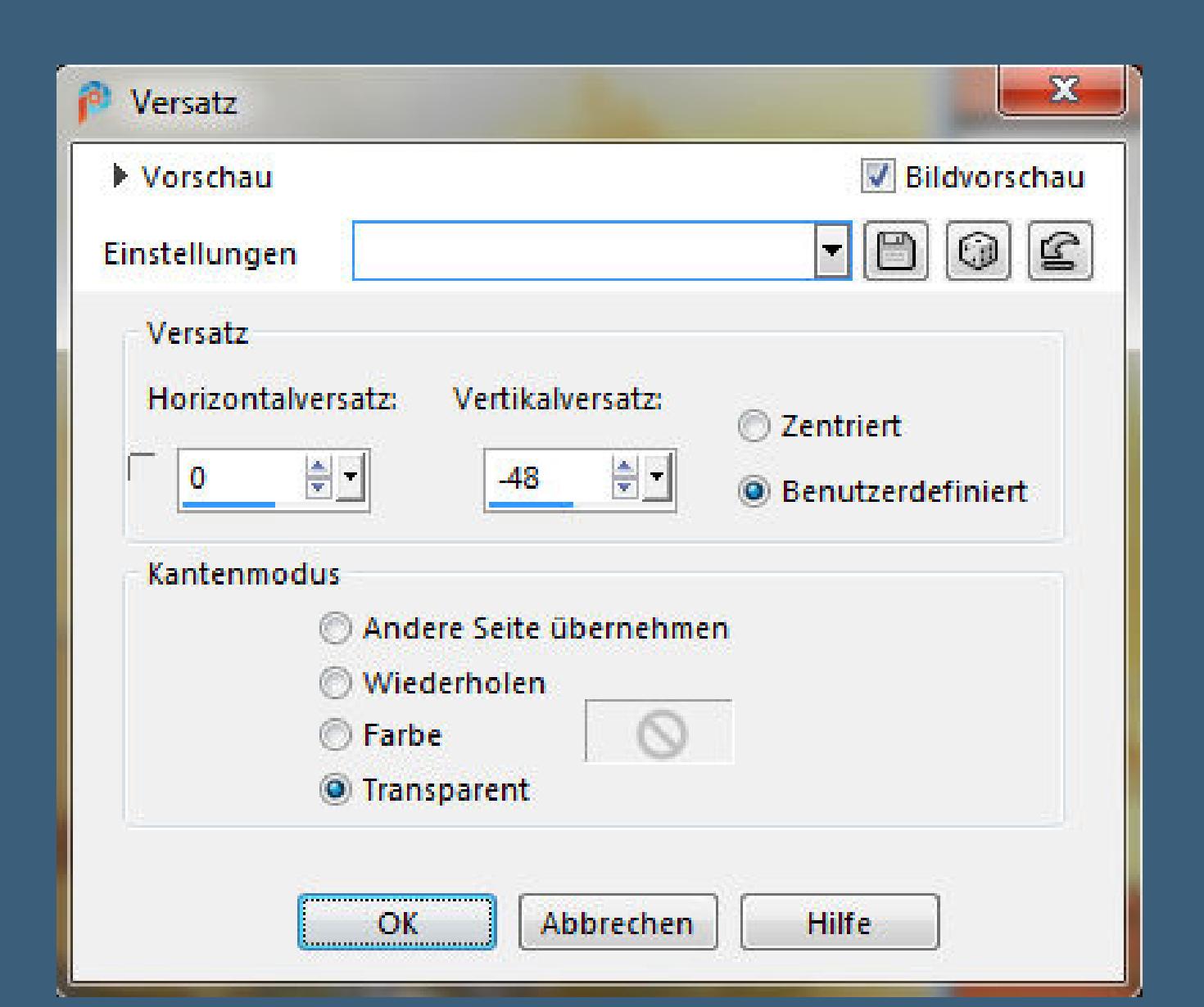

**Mein Material habe ich aus diversen Tubengruppen.**

**Das Copyright des Materials liegt alleine beim jeweiligen Künstler.**

**kopiere \*kus\*–einfügen auf dein Bild Bildeffekte–Versatz** -356 / 121 **kopiere \*kus1\*–einfügen auf dein Bild Bildeffekte–Versatz 368** / **116** 

**Sollte ich ein Copyright verletzt haben,sendet mir bitte eine [E-Mail.](mailto:i.rumpke@gmx.de)**

**Ich danke allen Tubern für das schöne Material,**

**ohne das es solche schönen Bilder gar nicht geben würde.**

**Mein besonderer Dank geht an Laguna für ihre wunderschöne Personentube.**

**Ich habe das Tutorial mit PSP 2020 Ultimate gebastelt,aber es sollte auch mit allen anderen Varianten zu basteln gehen.**

**\*\*\*\*\*\*\*\*\*\*\*\*\*\*\*\*\*\*\*\*\*\*\*\*\*\*\*\*\*\*\*\*\*\*\*\*\*\*\*\*\*\*\*\*\*\*\*\*\*\*\*\*\***

**Hier werden meine Tutoriale getestet**

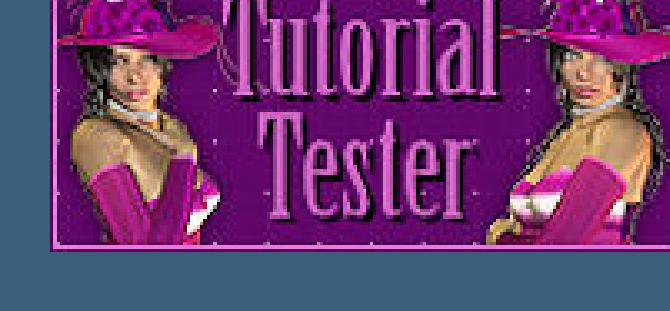

**\*\*\*\*\*\*\*\*\*\*\*\*\*\*\*\*\*\*\*\*\*\*\*\*\*\*\*\*\*\*\*\*\*\*\*\*\*\*\*\*\*\*\*\*\*\*\*\*\*\*\***

**[Plugins](http://www.lundentreux.info/infographie/filtres/Aentree.htm) AAA Filters -Custom Flaming Pear – Flood**

**\*\*\*\*\*\*\*\*\*\*\*\*\*\*\*\*\*\*\*\*\*\*\*\*\*\*\*\*\*\*\*\*\*\*\*\*\*\*\*\*\*\*\*\*\*\*\*\*\*\*\*\***

**[Material](http://www.mediafire.com/file/zxpcjcl55ufp0vd/Ceylan-26-Autumn.rar/file) oder [HIER](https://filehorst.de/d/djDGwlEj)**

**du brauchst noch Hintergrundtube Dekotube/n**

**Personentube meine sind von Laguna und du bekommst sie [HIER](https://picsfordesign.com/) \*\*\*\*\*\*\*\*\*\*\*\*\*\*\*\*\*\*\*\*\*\*\*\*\*\*\*\*\*\*\*\*\*\*\*\*\*\*\*\*\*\*\*\*\*\*\*\*\*\*\*\***

**Vorwort !! Alle,die mit einer neuen PSP Version (ab X3) arbeiten,**

**können nicht mehr so spiegeln,wie man es bis dahin kannte. Dafür habe ich eine kleine Anleitung geschrieben,wie es**

**mit Skripten geht. Schau [HIER](https://sites.google.com/site/ingelorestutoriale4/spiegeln-bei-neuen-psp-versionen)** *Weil man bei den neuen PSP Versionen nicht mehr so einfach spiegeln kann,*

*mir dadurch die Arbeit schwerer gemacht wird und dir auch,*

*habe ich mich dazu entschieden, nur noch mit den Skripten zu arbeiten !!!!*

*Mach es dir auch einfach und installiere dir die Skripte !!*

**\*\*\*\*\*\*\*\*\*\*\*\*\*\*\*\*\*\*\*\*\*\*\*\*\*\*\*\*\*\*\*\*\*\*\*\*\*\*\*\***

**Wenn etwas verkleinert wird,dann immer ohne Haken bei \*Alle Ebenen angepaßt\* , andernfalls schreibe ich es dazu.**

**\*\*\*\*\*\*\*\*\*\*\*\*\*\*\*\*\*\*\*\*\*\*\*\*\*\*\*\*\*\*\*\*\*\*\*\*\*\*\*\***

**Das Originaltutorial**

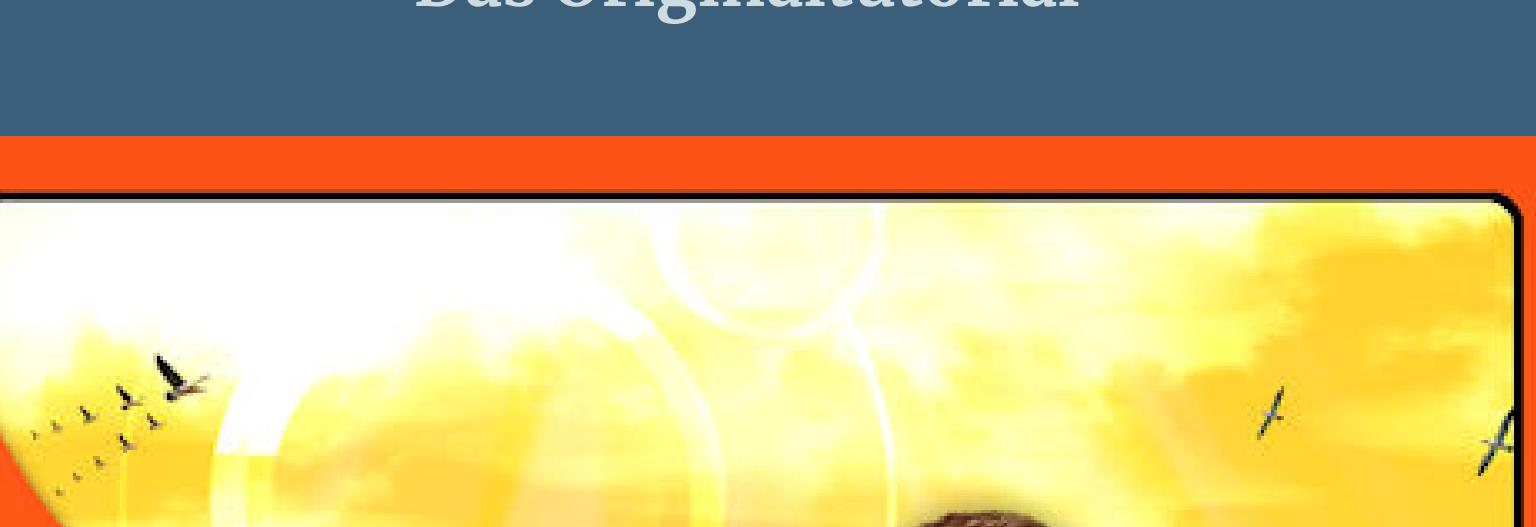

#### **Punkt 1 Schiebe die Selectionen in den Auswahlordner. Such dir aus deinen Tuben eine helle und dunkle Farbe. Öffne ein neues Blatt 950 x 570 Px–Auswahl alles kopiere eines der jpg Dateien nach deinen Farben einfügen in die Auswahl–Auswahl aufheben scharfzeichnen**

## **Punkt 2**

**Auswahl–Auswahl laden/speichern–Auswahl aus Datei laden Auswahl \*1Autumn\* laden**

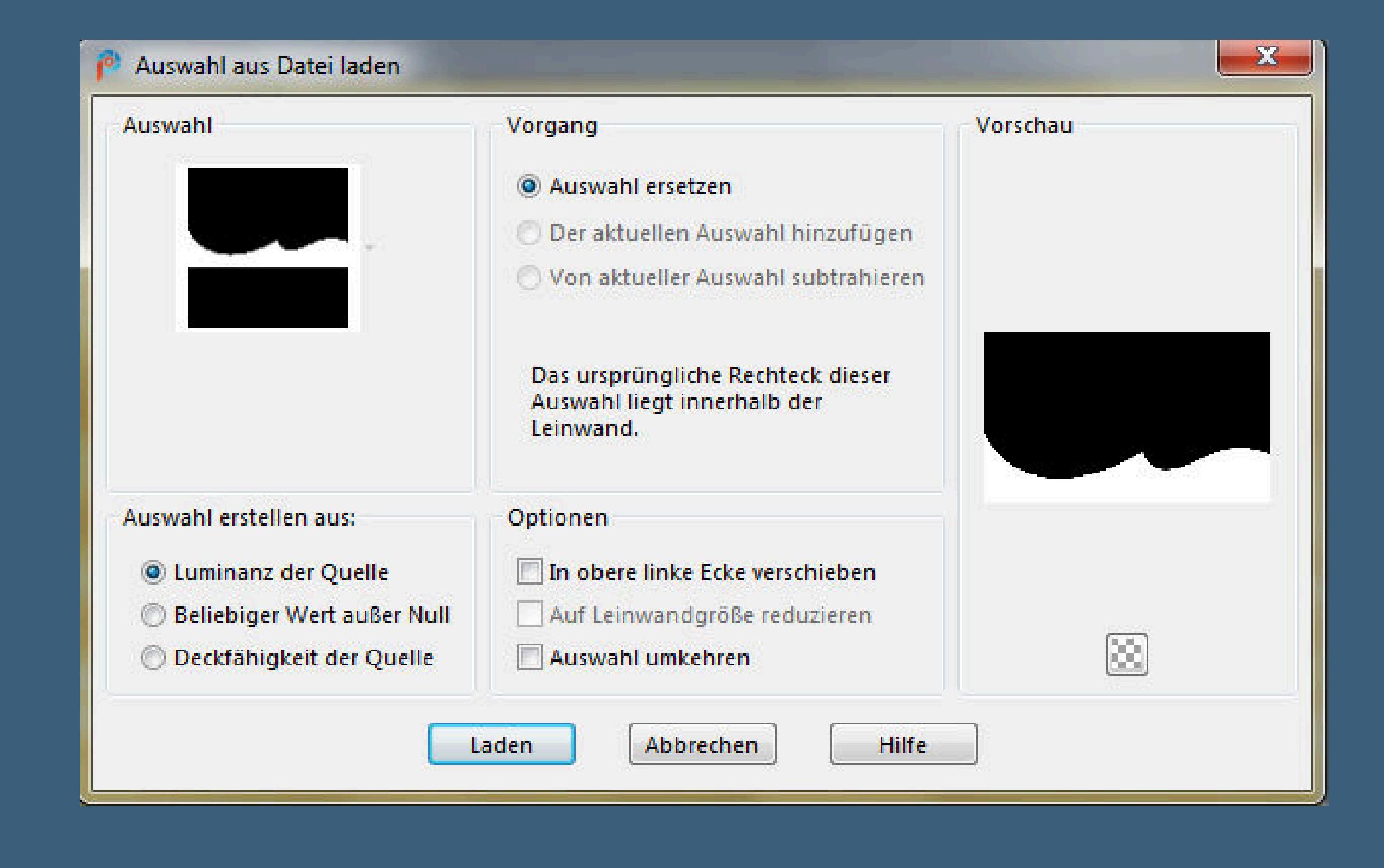

**neue Ebene–kopiere deine Hintergrundtube einfügen in die Auswahl–Auswahl aufheben–scharfzeichnen hole dir \*AutumnBrush\* ins PSP–exportiere ihn als Spezialpinsel neue Ebene–such den Pinsel oben links im Ordner**

#### **Punkt 3 Klicke mit dem Pinsel mehrmals mit weiß oben aufs Bild Mischmodus Überzug neue Ebene–Auswahl alles–kopiere \*Screen\* einfügen in die Auswahl–Auswahl aufheben stark scharfzeichnen–Mischmodus Aufhellen**

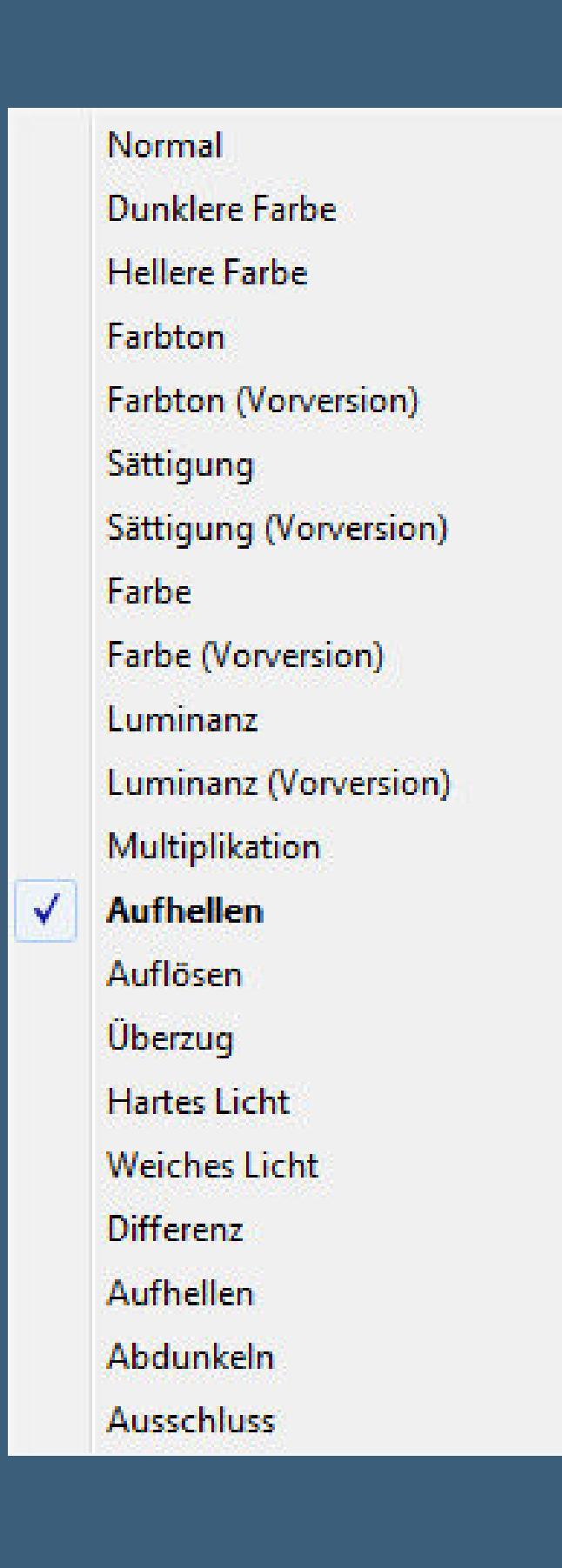

**neue Ebene–Auswahl \*2Autumn\* laden**

## **Punkt 4**

**Fülle die Auswahl mit der dunklen Farbe–Auswahl aufheben Schlagschatten 0/0/60/15 neue Ebene–Auswahl \*3Autumn\* laden mit der hellen Farbe füllen–Auswahl aufheben Schlagschatten wdh. neue Ebene–Auswahl \*4Autumn\* laden**

**mit der dunklen Farbe füllen–Auswahl aufheben**

## **Punkt 5**

#### **Schlagschatten 0/0/60/0 Plugins–Flaming Pear–Flood**

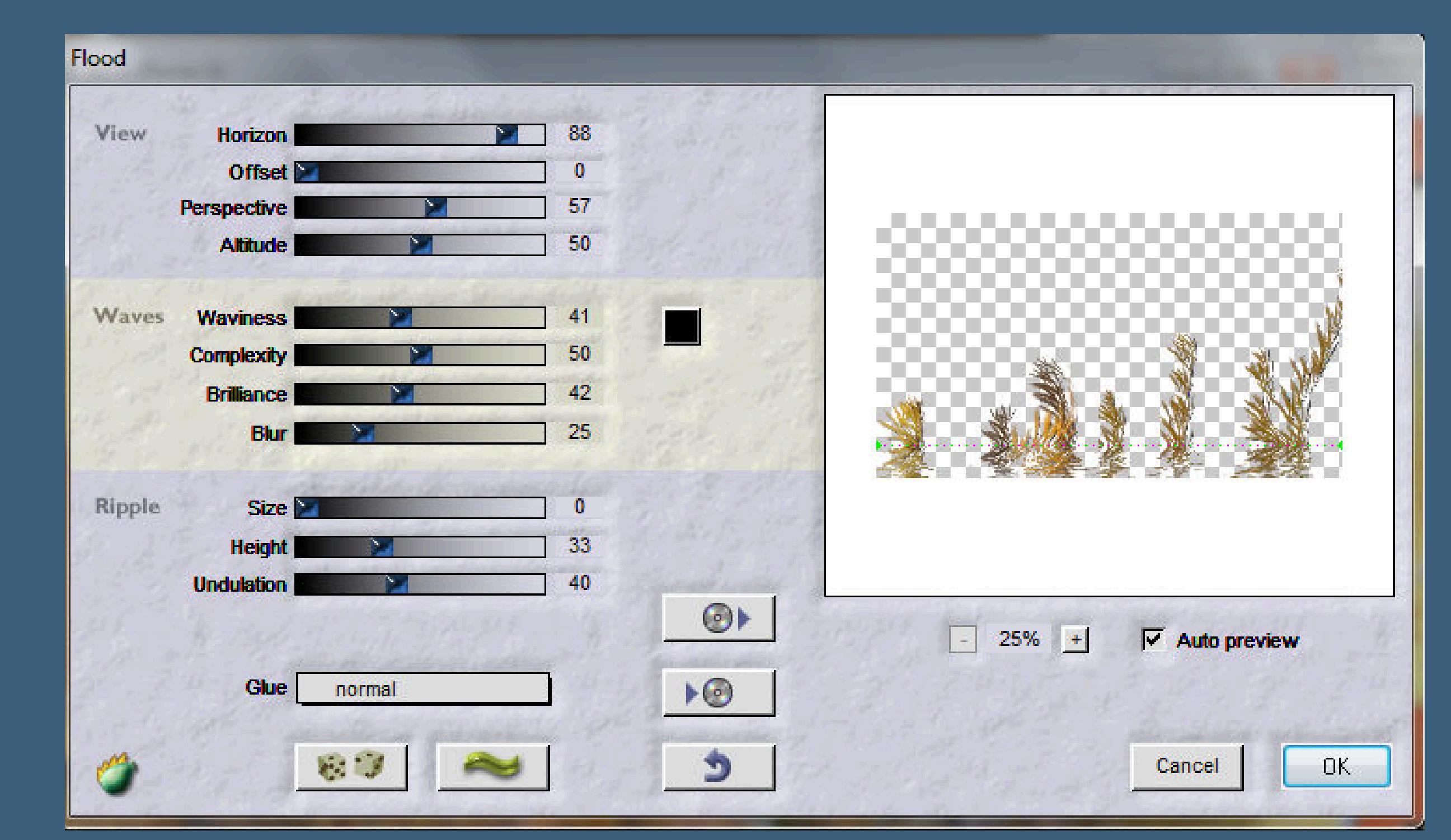

**kopiere \*Autumn2\*–einfügen auf dein Bild**

#### **Punkt 6**

**Kopiere \*Autumn3\*–einfügen auf dein Bild Bildeffekte–Versatz 0** / -87 **Schlagschatten 0/86/50/8,70/dunkle Farbe**

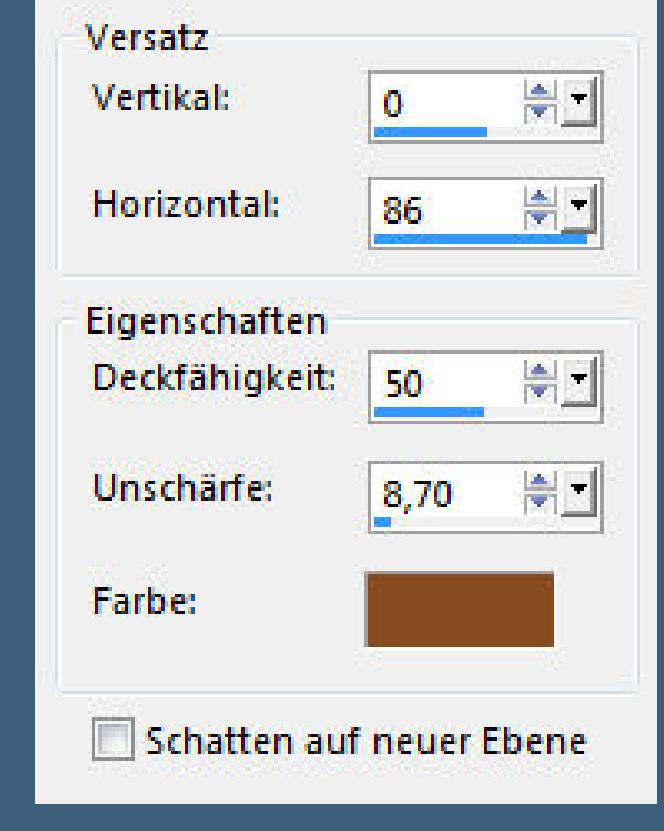

#### **Punkt 7 Kopiere \*Autumn4\*–einfügen auf dein Bild neue Ebene–mit weiß füllen Ebenen–Maskenebene aus Bild**

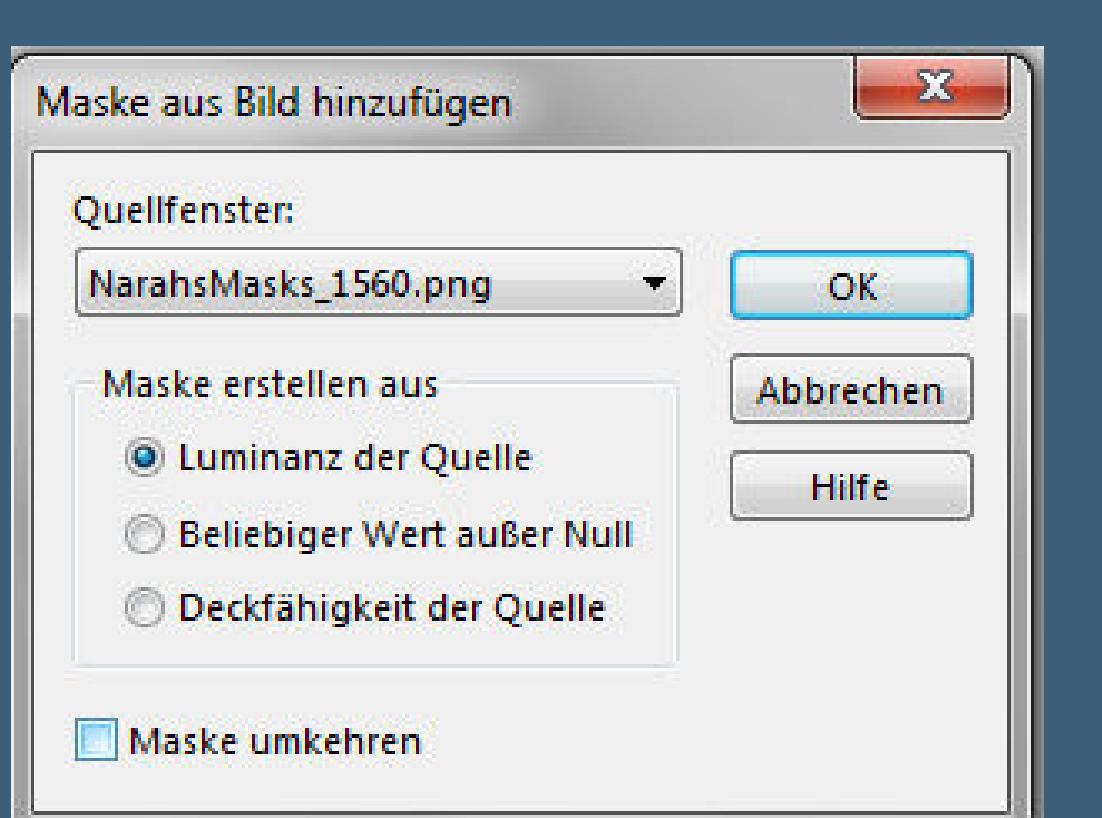

**Kanteneekte–nachzeichnen**

**zusammenfassen–Gruppe zusammenfassen Mischmodus Unterbelichten (bei mir heißt es Aufhellen)**

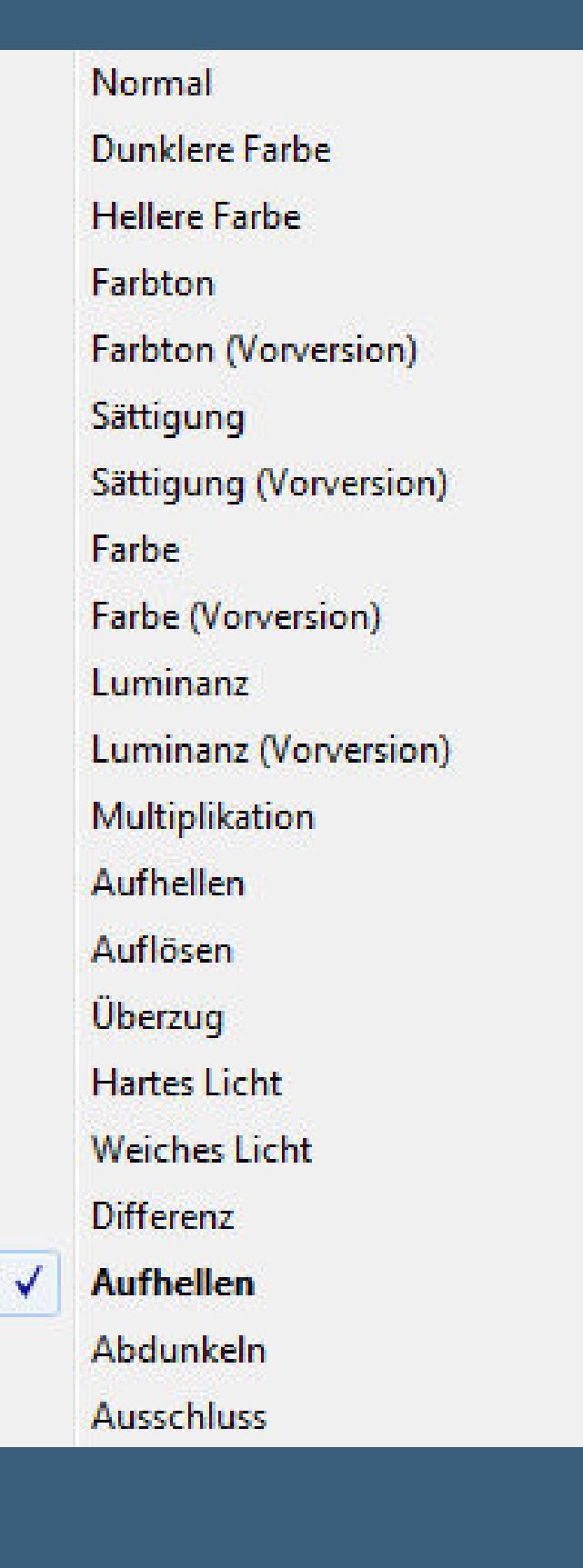

**Punkt 8 Kopiere deine Dekotube für links unten einfügen auf dein Bild–Größe anpassen–scharfzeichnen Schlagschatten 0/0/80/25 neue Ebene–Auswahl \*5Autumn \* laden mit der dunklen Farbe füllen neue Ebene–Auswahl \*6Autumn \* laden mit #202020 füllen–Auswahl aufheben**

**Punkt 9 Schiebe jetzt evtl. deine Dekotube etwas höher kopiere \*Autumn Text\*–einfügen auf dein Bild Bildeekte–Versatz -227 / -10 Schlagschatten 2/2/100/5 kopiere deine Haupttube–einfügen auf dein Bild Größe anpassen–scharfzeichnen Schlagschatten 0/0/80/30**

**Punkt 10 Setz dein WZ und das Copyright aufs Bild alle Ebenen zusammenfassen Plugins–AAA Filters–Custom mit Klick auf Landscape**

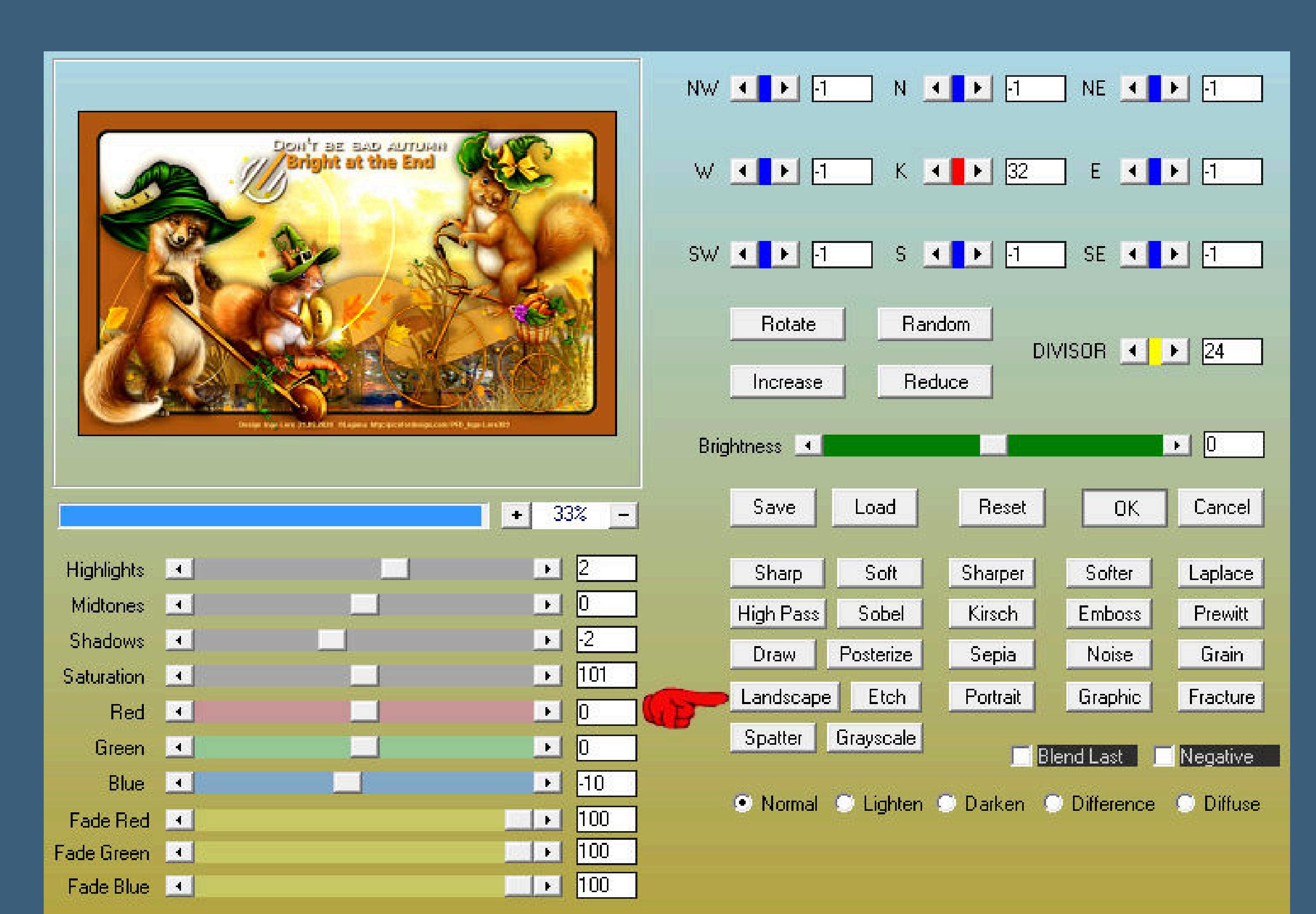

**und speichern als jpg**

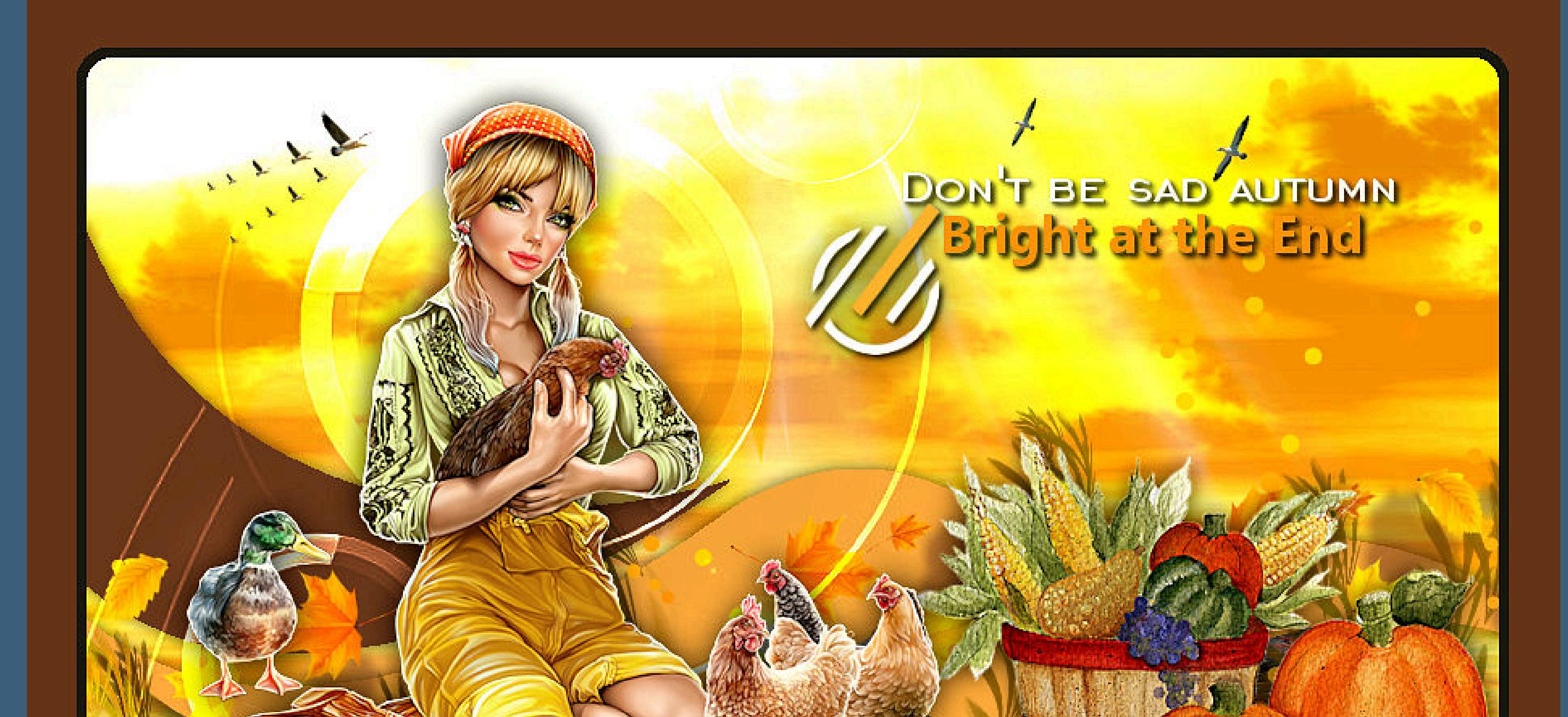

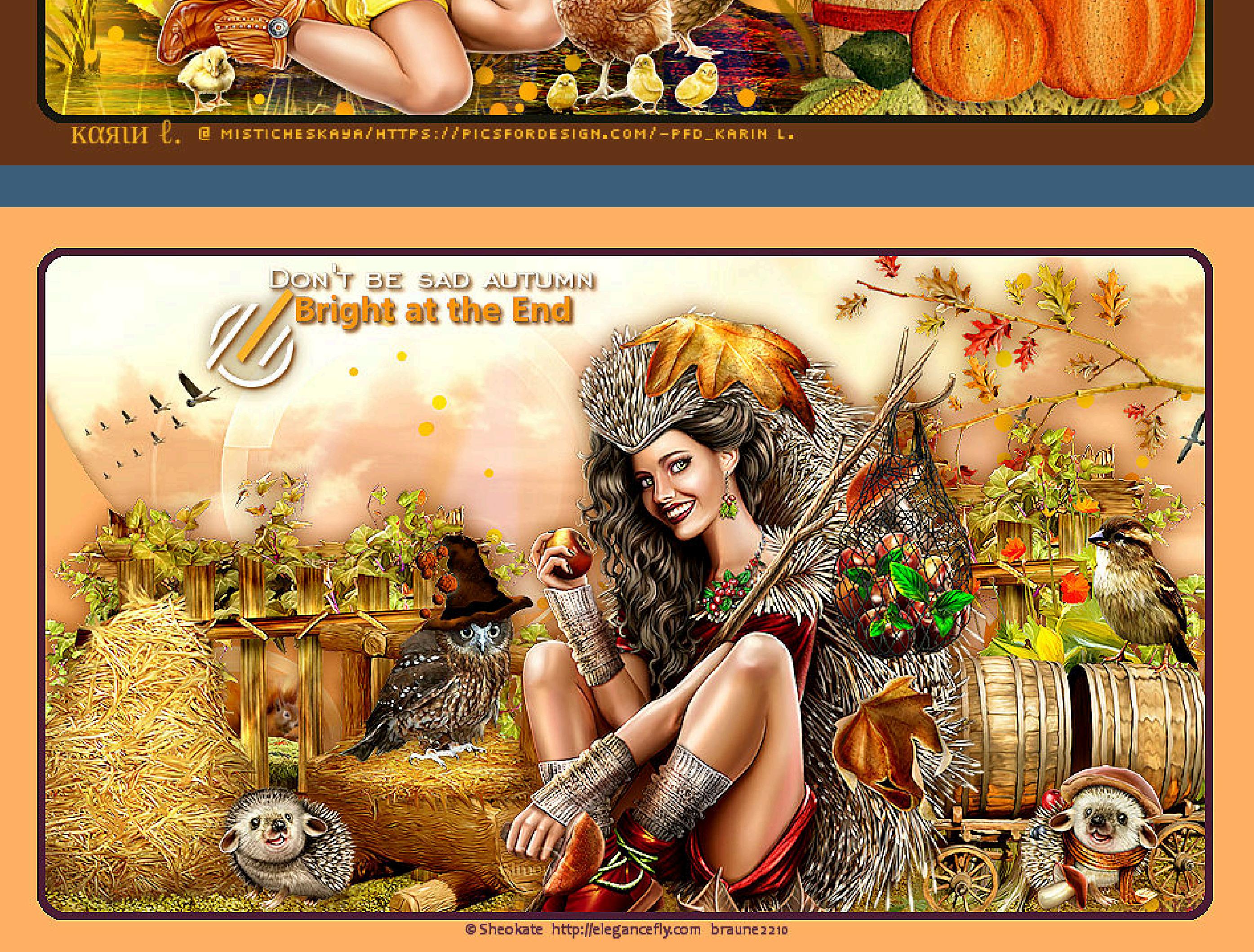

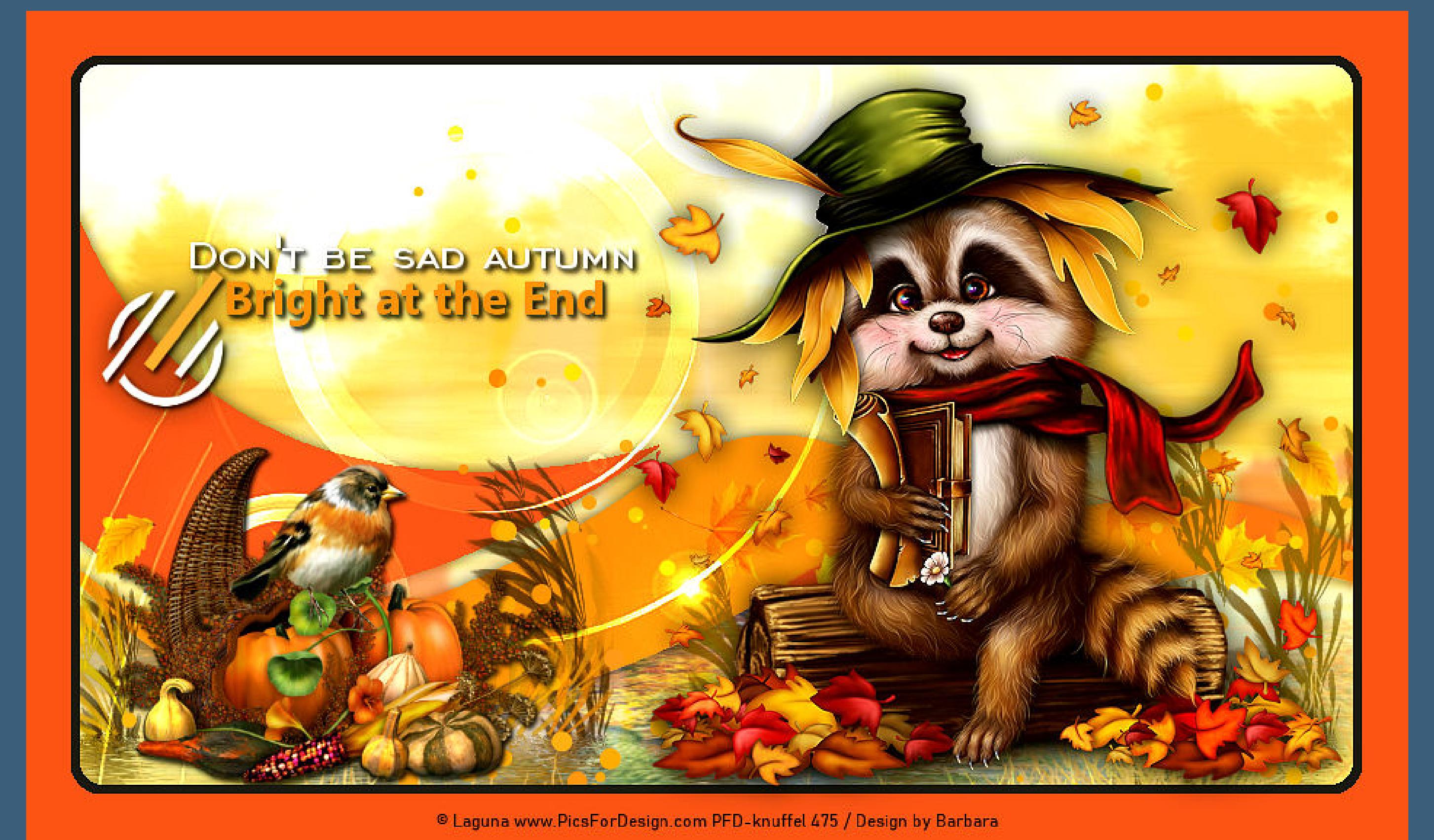

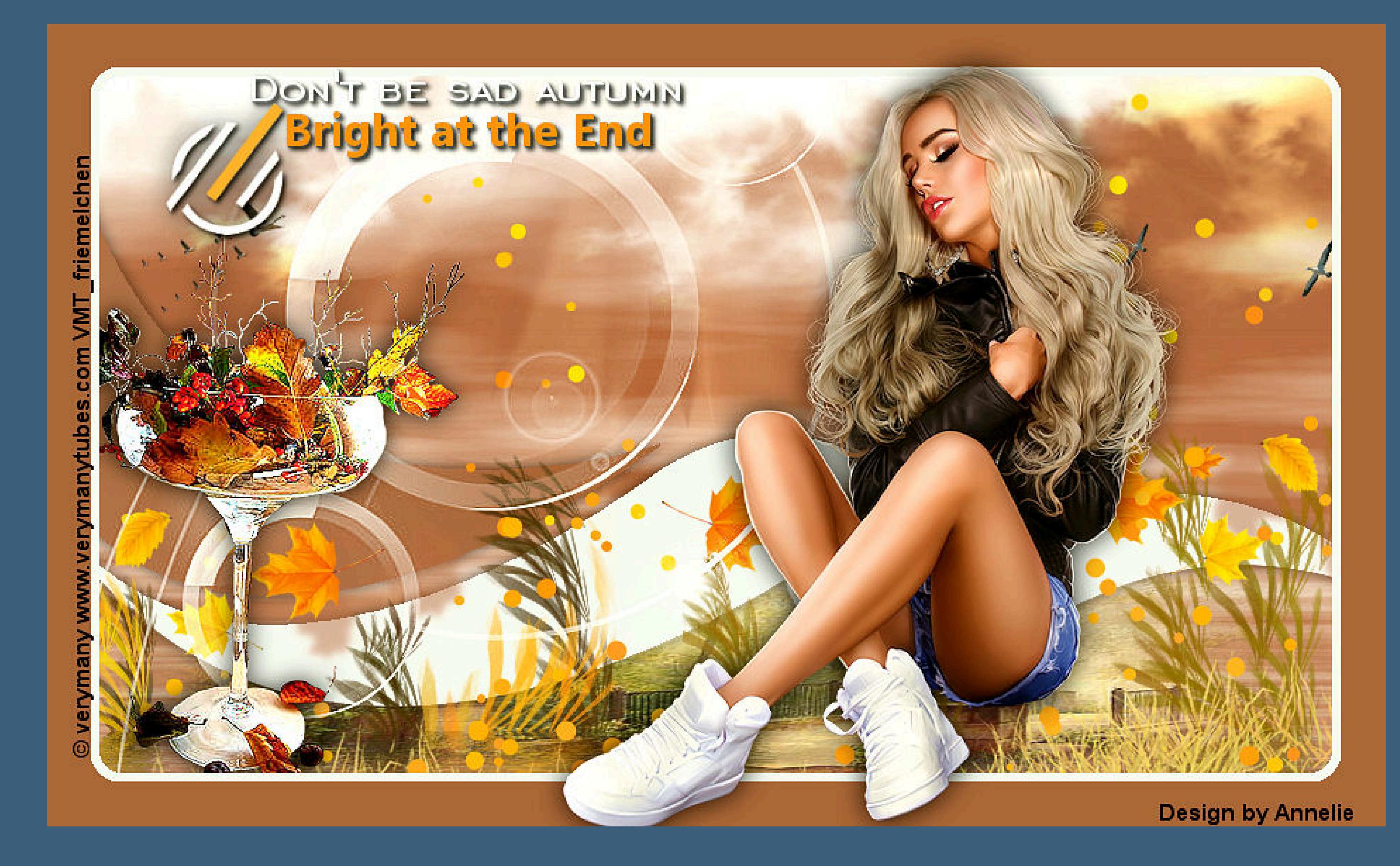

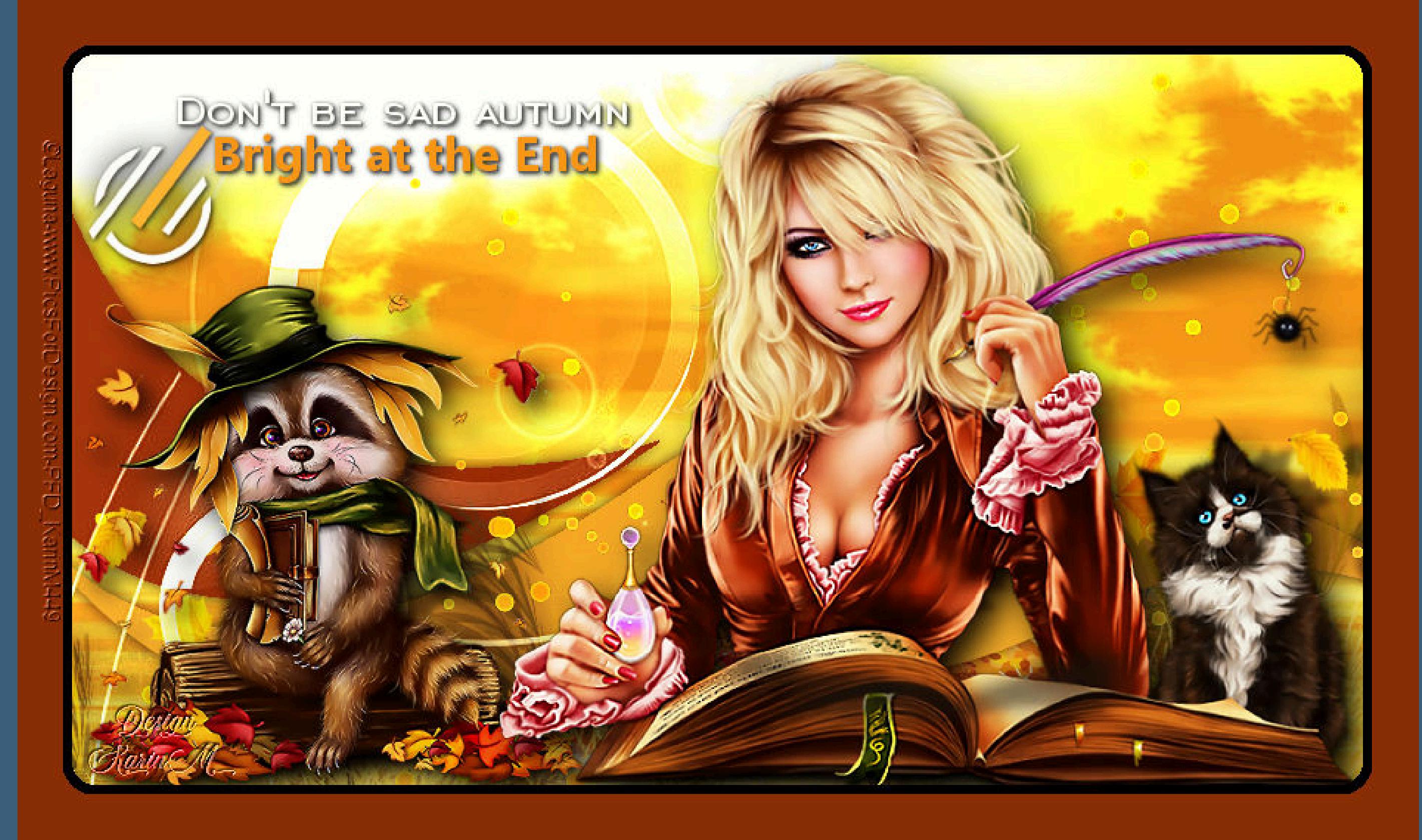

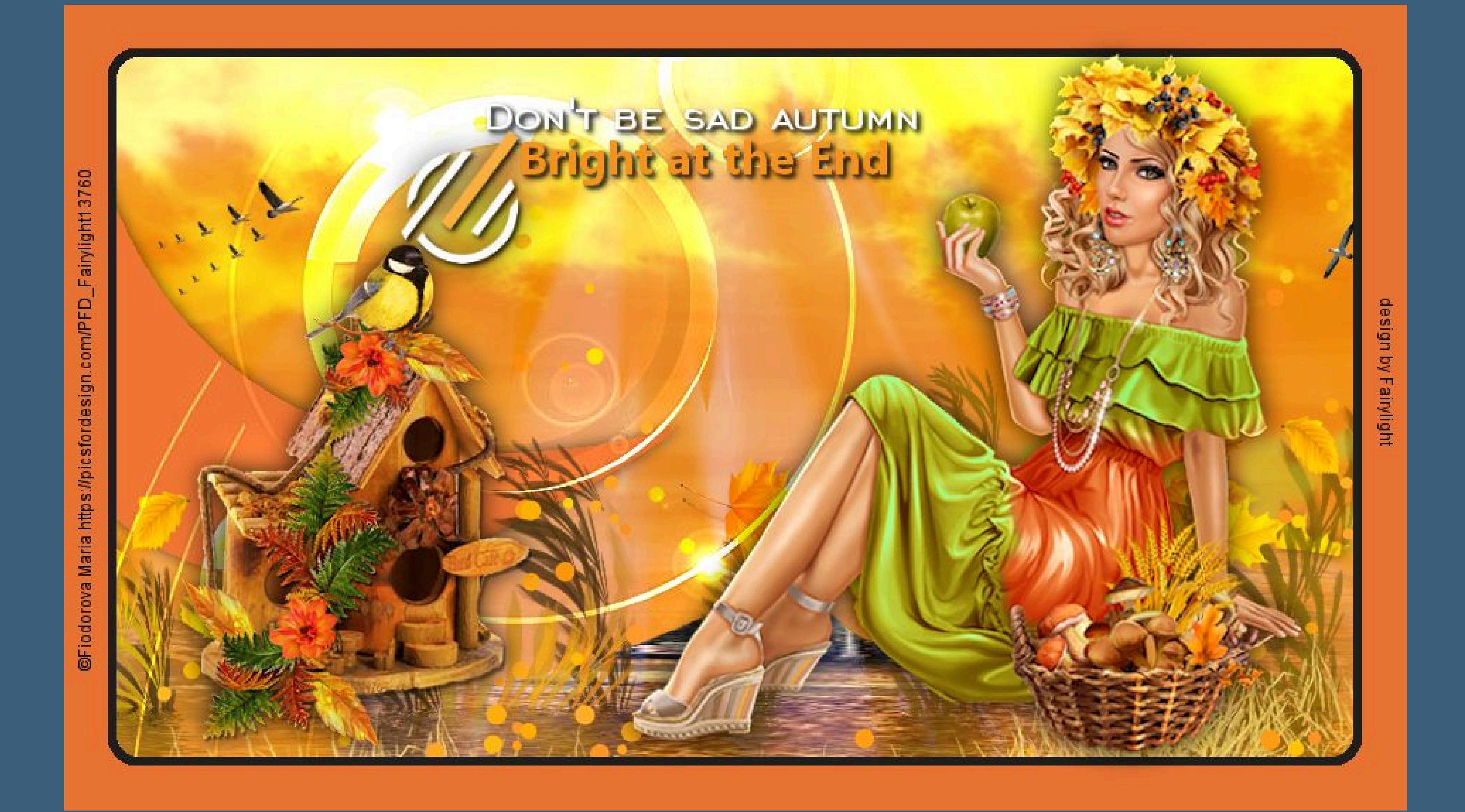

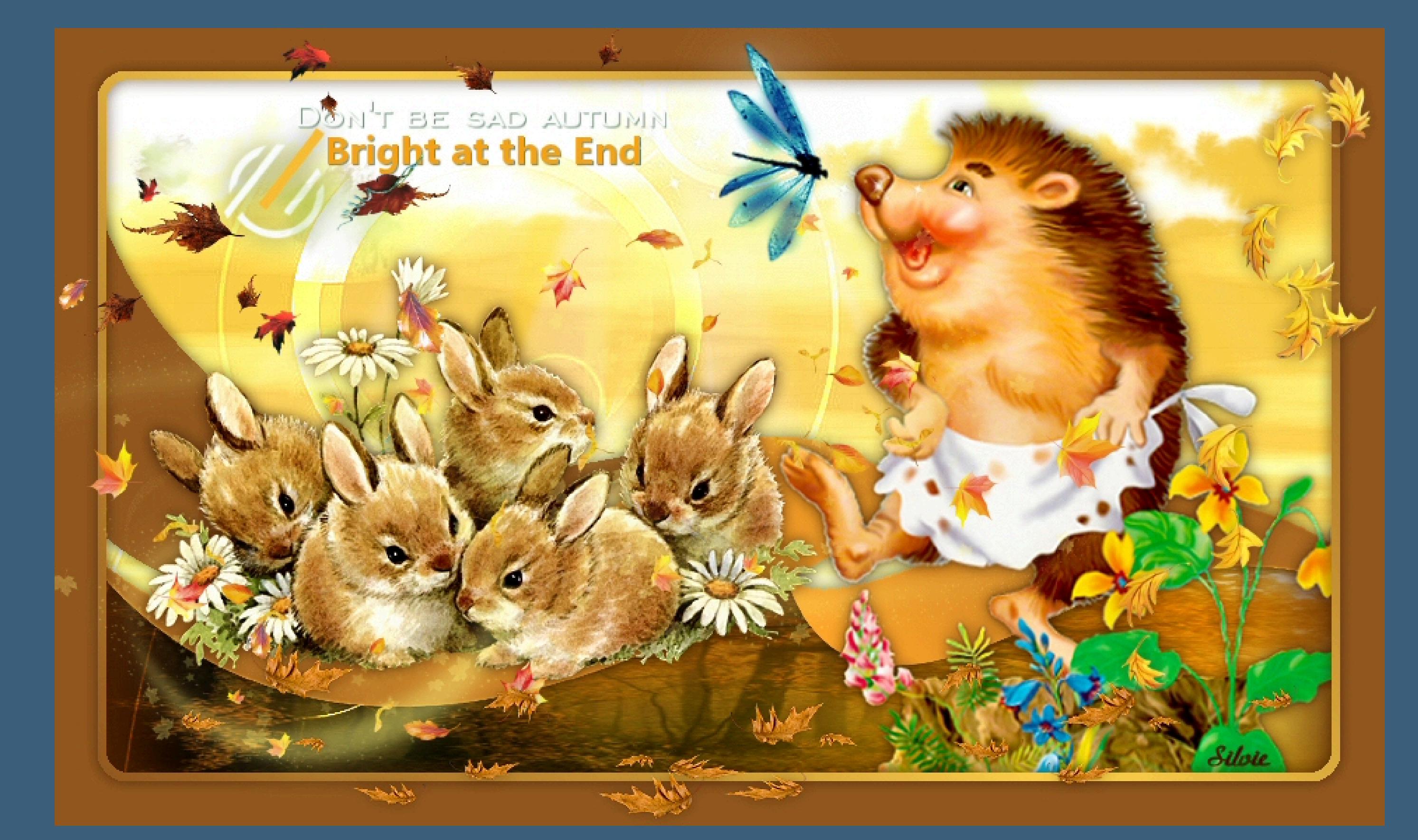

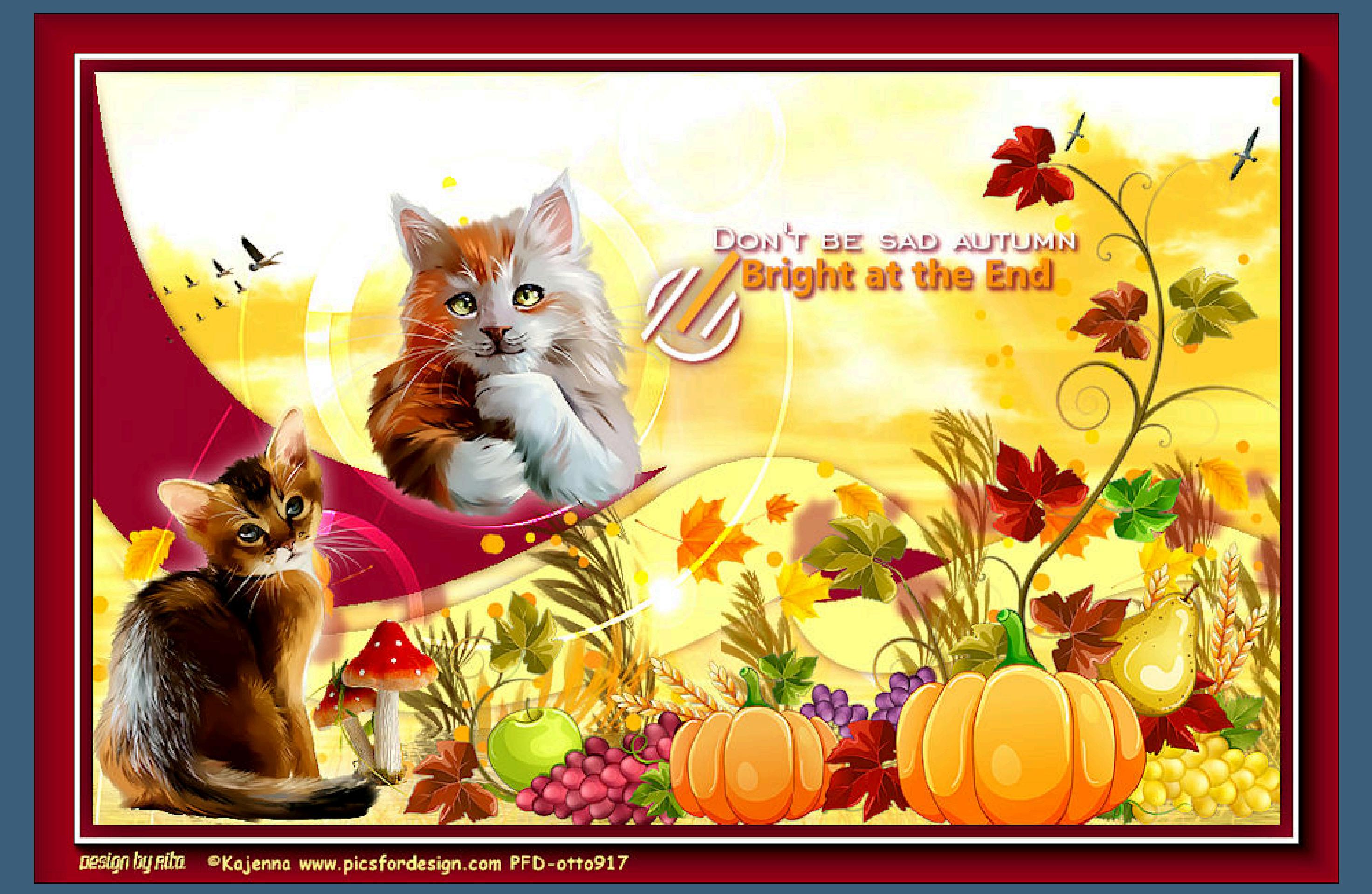

[Inge-Lore's](https://tuts.rumpke.de/) Tutoriale / Stolz [präsentiert](https://de.wordpress.org/) von WordPress